# **brother.**

# Wi-Fi Direct™ -opas

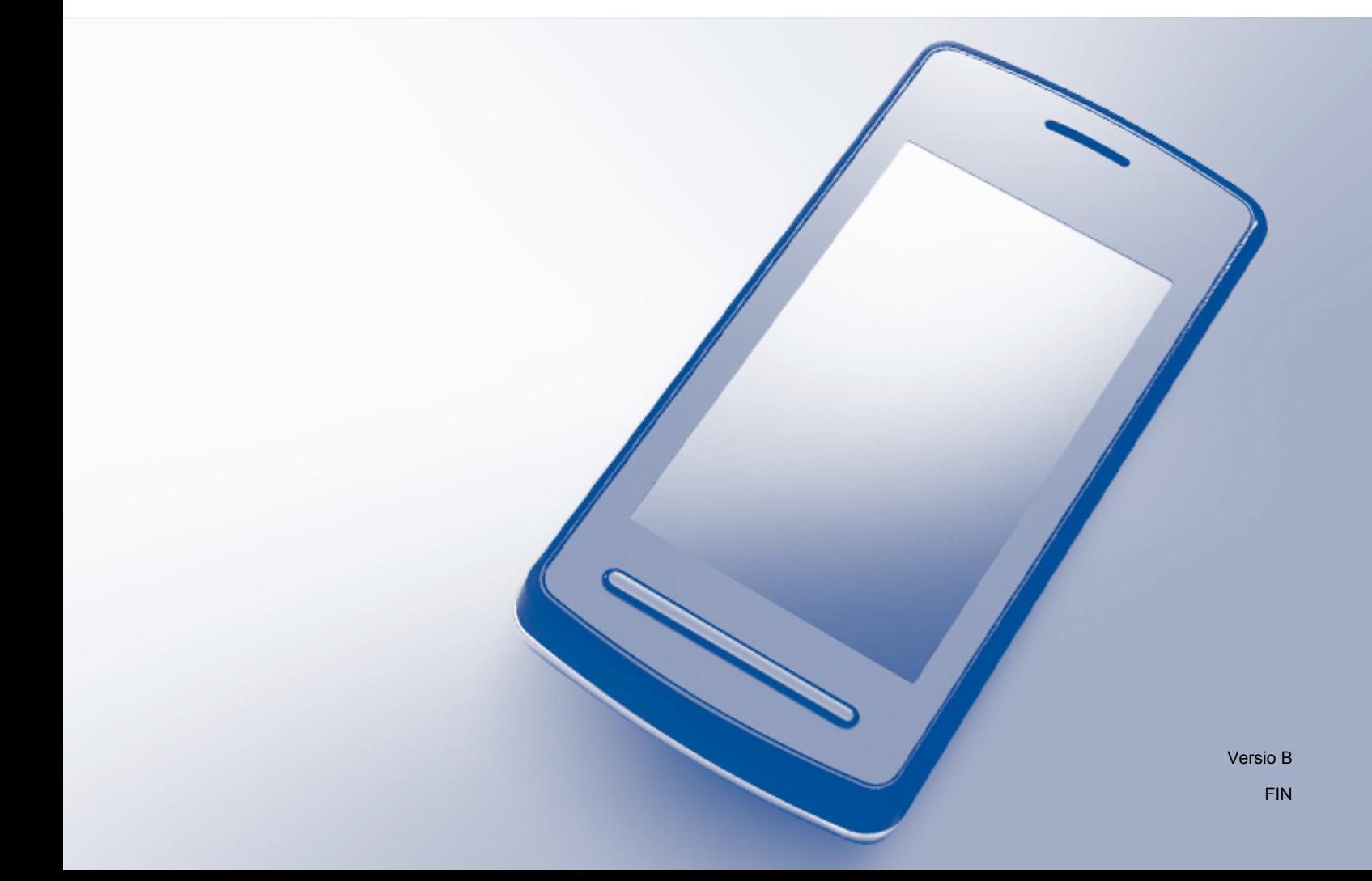

# **Soveltuvat mallit**

Tämä käyttöopas koskee seuraavia malleja:

DCP-J4110DW, MFC-J4310DW/J4410DW/J4510DW/J4610DW/J4710DW

# **Merkintöjen selitykset**

Tässä käyttöoppaassa käytetään seuraavaa kuvaketta:

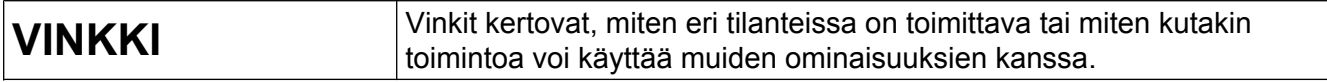

# **Tavaramerkit**

Brother-logo on Brother Industries, Ltd:n rekisteröity tavaramerkki.

Brother on Brother Industries, Ltd:n rekisteröity tavaramerkki.

Wi-Fi Alliance ja Wi-Fi Protected Access (WPA) ovat Wi-Fi Alliancen rekisteröityjä tavaramerkkejä.

Wi-Fi Direct, Wi-Fi Protected Setup ja Wi-Fi Protected Access 2 (WPA2) ovat Wi-Fi Alliancen tavaramerkkejä.

Android on Google, Inc:n tavaramerkki.

iPhone, iPod touch, iPad ja Safari ovat Apple Inc:n tavaramerkkejä, jotka on rekisteröity Yhdysvalloissa ja muissa maissa.

AirPrint on Apple Inc:n tavaramerkki.

Windows on Microsoft Corporationin rekisteröity tavaramerkki Yhdysvalloissa ja muissa maissa.

Kaikilla yrityksillä, joiden ohjelmiston nimi on mainittu tässä oppaassa, on omia ohjelmiaan koskeva ohjelmiston käyttöoikeussopimus.

**Kaikki Brother-tuotteissa näkyvät yritysten kauppanimet ja tuotenimet, niihin liittyvät asiakirjat ja muu aineisto ovat kaikki kyseisten yritysten tavaramerkkejä tai rekisteröityjä tavaramerkkejä.**

# **TÄRKEÄ HUOMAUTUS**

- Tässä oppaassa käytetään mallin MFC-J4510DW nestekidenäytön viestejä, ellei toisin ole mainittu.
- Voit ladata muut oppaat siirtymällä Brother Solutions Centeriin osoitteessa<http://solutions.brother.com/> ja napsauttamalla oman mallisi sivulla kohtaa **Käyttöohjeet**.
- Mallien saatavuus vaihtelee maakohtaisesti.

# Sisällysluettelo

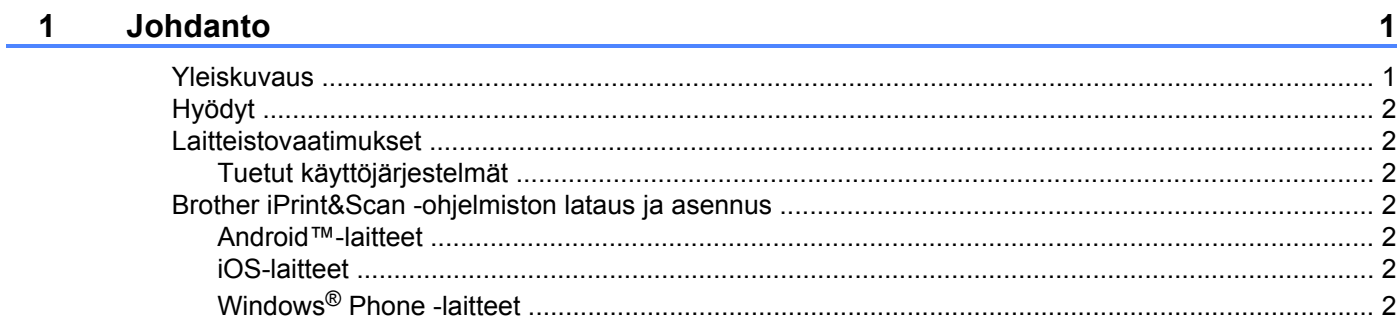

#### **Määritystavat**  $\overline{2}$

 $\overline{\mathbf{4}}$ 

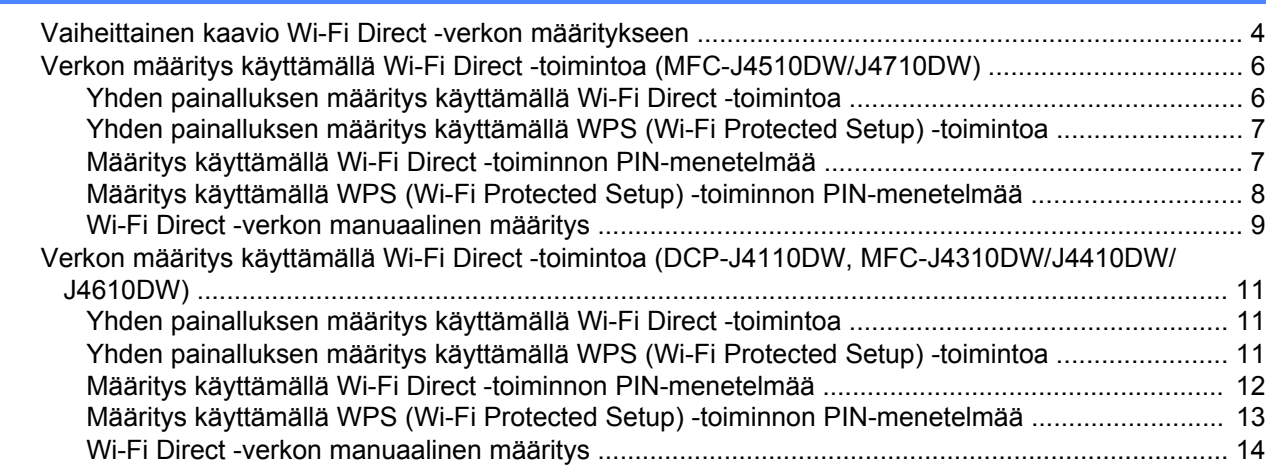

#### $\mathbf{3}$ Vianetsintä

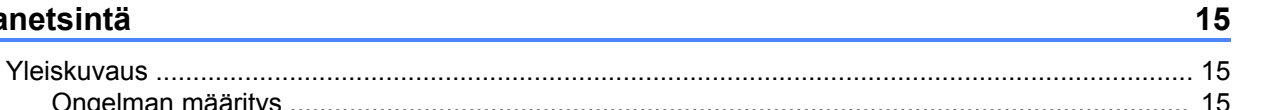

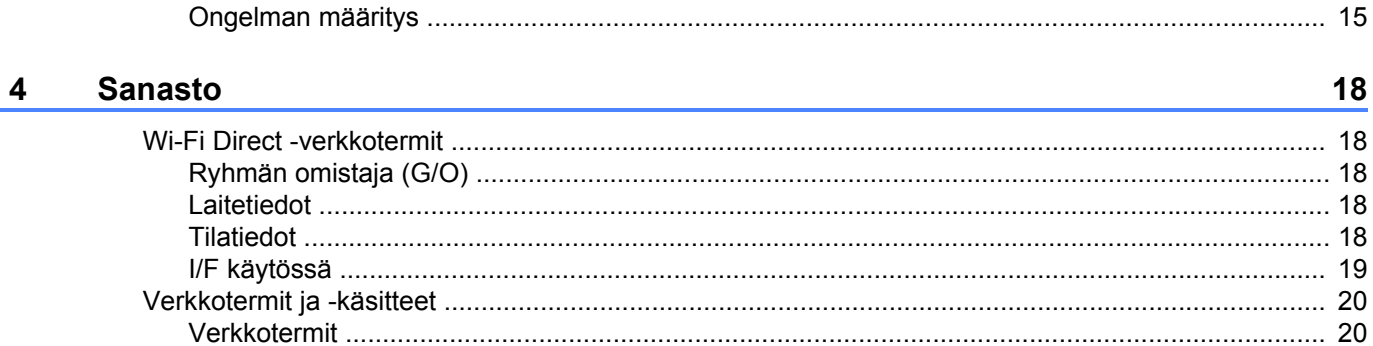

# <span id="page-3-1"></span>**Yleiskuvaus**

<span id="page-3-0"></span>**1**

Wi-Fi Direct™ on eräs Wi-Fi Alliance® -organisaation kehittämistä langattomista määritystavoista. Sen avulla voit määrittää suojatun langattoman verkon Brother-laitteesi ja mobiililaitteen, kuten Android™-laitteen, Windows® Phonen, iPhonen, iPod touchin tai iPadin, välille ilman tukiasemaa. Wi-Fi Direct tukee langattoman verkon määritystä käyttämällä WPS (Wi-Fi Protected Setup™) -toiminnon yhden painalluksen menetelmää tai PIN-menetelmää. Voit määrittää langattoman verkon myös manuaalisesti asettamalla SSID:n ja salasanan. Brother-laitteesi Wi-Fi Direct -ominaisuus tukee WPA2™-suojausta AES-salauksella.

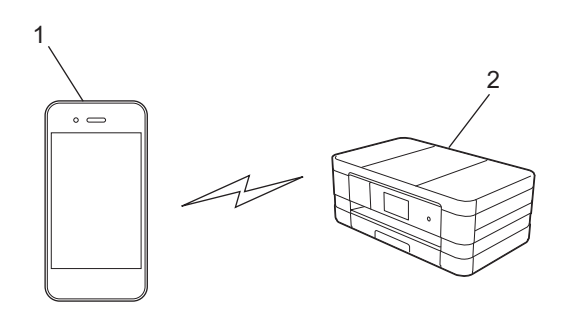

- **1 Mobiililaite**
- **2 Brother-laitteesi**

#### **VINKKI**

- **•** Vaikka Brother-laitetta voi käyttää sekä kiinteässä että langattomassa verkossa, vain yksi yhteysmenetelmä voi olla käytössä kerrallaan. Kuitenkin langatonta yhteyttä ja Wi-Fi Direct -yhteyttä tai kiinteää yhteyttä ja Wi-Fi Direct -yhteyttä voi käyttää samanaikaisesti.
- **•** Wi-Fi Direct -tuetusta laitteesta voi tulla ryhmän omistaja (Group Owner, G/O). Kun Wi-Fi Direct -verkkoa määritetään, ryhmän omistaja toimii tukiasemana (katso *[Ryhmän omistaja \(G/O\)](#page-20-2)* sivulla 18).
- **•** Kun Brother-laitteesi on ryhmän omistaja, Brother-laitteesi tukee kahdenvälistä tiedonsiirtoa Wi-Fi Direct -verkon avulla.
- **•** Ad-hoc-tilaa ja Wi-Fi Direct -yhteyttä ei voi käyttää samanaikaisesti. Voit ottaa toisen käyttöön poistamalla toisen käytöstä. Jos haluat käyttää Wi-Fi Direct -yhteyttä, kun käytössä on Ad-hoc-tila, aseta Verkko I/F asetukseksi LAN tai poista Ad-hoc-tila käytöstä ja yhdistä Brother-laitteesi tukiasemaan.

# <span id="page-4-0"></span>**Hyödyt**

Kun haluat tulostaa mobiililaitteestasi tai skannata mobiililaitteeseesi, Wi-Fi Direct auttaa sinua määrittämään tilapäisen langattoman verkon helposti käyttämällä WPS-toiminnon yhden painalluksen menetelmää tai PINmenetelmää. Jos haluat lisätietoja mobiililaitteesta tulostuksesta tai mobiililaitteeseen skannauksesta, lataa Mobiilitulostus-/-skannausopas Brother iPrint&Scanille tai AirPrint-opas Brother Solutions Centeristä (<http://solutions.brother.com/>).

# <span id="page-4-1"></span>**Laitteistovaatimukset**

#### <span id="page-4-2"></span>**Tuetut käyttöjärjestelmät**

Käytössä on oltava Windows® Phone tai laite, jonka käyttöjärjestelmä on joko Android™ 1.6 tai uudempi tai iOS 3.0 tai uudempi.

## <span id="page-4-3"></span>**Brother iPrint&Scan -ohjelmiston lataus ja asennus**

Brother iPrint&Scan -ohjelmiston avulla voit käyttää Brother-laitteesi toimintoja suoraan mobiililaitteesta ilman tietokonetta. Suosittelemme, että lataat Brother iPrint&Scan -ohjelmiston ennen langattoman verkon määritystä Wi-Fi Direct -toiminnon avulla. Lataa Brother iPrint&Scan -opas Brother Solutions Centeristä (<http://solutions.brother.com/>).

#### <span id="page-4-4"></span>**Android™-laitteet**

Voit ladata ja asentaa Brother iPrint&Scan -ohjelmiston Google Play -palvelusta (Android™ Market). Varmista, että käytössä on Brother iPrint&Scan -ohjelmiston uusin versio, jotta voit hyödyntää kaikkia ohjelmiston tukemia toimintoja.

Saat lisätietoja Brother iPrint&Scan -ohjelmiston latauksesta ja asennuksesta tai asennuksen poistosta mobiililaitteesi käyttöoppaasta.

#### <span id="page-4-5"></span>**iOS-laitteet**

Voit ladata ja asentaa Brother iPrint&Scan -ohjelmiston App Storesta. Varmista, että käytössä on Brother iPrint&Scan -ohjelmiston uusin versio, jotta voit hyödyntää kaikkia ohjelmiston tukemia toimintoja.

Saat lisätietoja Brother iPrint&Scan -ohjelmiston latauksesta ja asennuksesta tai asennuksen poistosta mobiililaitteesi käyttöoppaasta. Linkki mobiililaitteesi käyttöoppaaseen, jota voidaan tarkastella Applen Internet-sivustossa, on oletuslinkki Safarin **Kirjanmerkit**-kansiossa.

#### <span id="page-4-6"></span>**Windows® Phone -laitteet**

Voit ladata ja asentaa Brother iPrint&Scan -ohjelmiston Windows® Phone Marketplace -palvelusta. Varmista, että käytössä on Brother iPrint&Scan -ohjelmiston uusin versio, jotta voit hyödyntää kaikkia ohjelmiston tukemia toimintoja.

Johdanto

Saat lisätietoja Brother iPrint&Scan -ohjelmiston latauksesta ja asennuksesta tai asennuksen poistosta mobiililaitteesi käyttöoppaasta.

**Määritystavat**

<span id="page-6-0"></span>**2**

# <span id="page-6-1"></span>**Vaiheittainen kaavio Wi-Fi Direct -verkon määritykseen**

Seuraavissa ohjeissa on annettu viisi tapaa, joilla Brother-laitteen voi määrittää langattomaan verkkoympäristöön. Valitse käyttöympäristöösi parhaiten sopiva tapa.

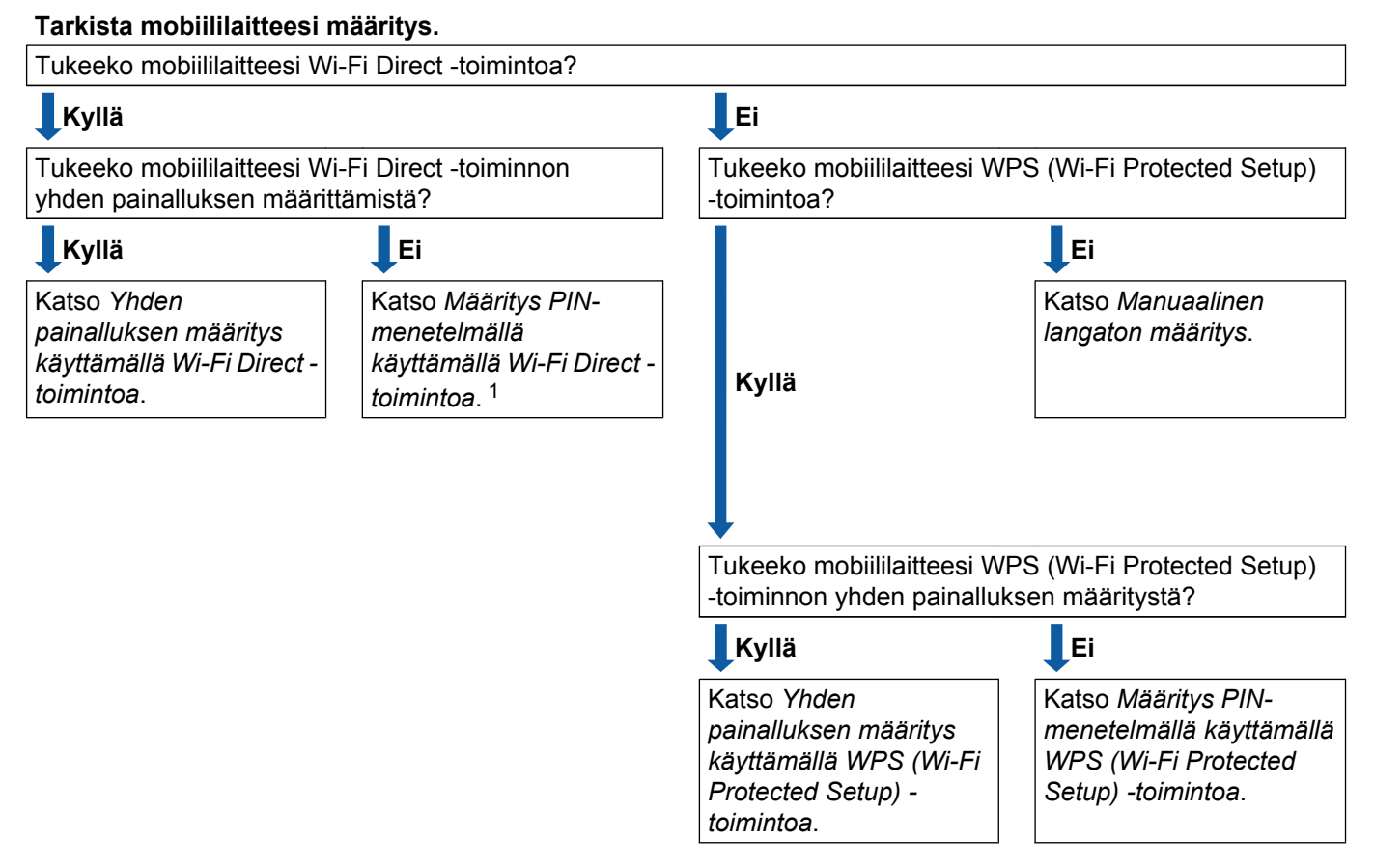

<span id="page-6-3"></span><sup>1</sup> Jos et saa yhteyttä, kun käytössä on Android™ 4.0, katso *[Yhden painalluksen määritys käyttämällä Wi-Fi Direct -toimintoa](#page-6-2)*.

<span id="page-6-2"></span>Yhden painalluksen määritys käyttämällä Wi-Fi Direct -toimintoa

Mallit MFC-J4510DW/J4710DW: katso *[Yhden painalluksen määritys käyttämällä Wi-Fi Direct -toimintoa](#page-8-1)* [sivulla 6.](#page-8-1)

Mallit DCP-J4110DW, MFC-J4310DW/J4410DW/J4610DW: katso *[Yhden painalluksen määritys](#page-13-1) [käyttämällä Wi-Fi Direct -toimintoa](#page-13-1)* sivulla 11.

<span id="page-6-4"></span>Yhden painalluksen määritys käyttämällä WPS (Wi-Fi Protected Setup) -toimintoa

Mallit MFC-J4510DW/J4710DW: katso *[Yhden painalluksen määritys käyttämällä WPS \(Wi-Fi Protected](#page-9-0) [Setup\) -toimintoa](#page-9-0)* sivulla 7.

Mallit DCP-J4110DW, MFC-J4310DW/J4410DW/J4610DW: katso *[Yhden painalluksen määritys](#page-13-2) [käyttämällä WPS \(Wi-Fi Protected Setup\) -toimintoa](#page-13-2)* sivulla 11.

<span id="page-7-0"></span>Määritys PIN-menetelmällä käyttämällä Wi-Fi Direct -toimintoa

Mallit MFC-J4510DW/J4710DW: katso *[Määritys käyttämällä Wi-Fi Direct -toiminnon PIN-menetelmää](#page-9-1)* [sivulla 7.](#page-9-1)

Mallit DCP-J4110DW, MFC-J4310DW/J4410DW/J4610DW: katso *[Määritys käyttämällä Wi-Fi Direct](#page-14-0)  [toiminnon PIN-menetelmää](#page-14-0)* sivulla 12.

<span id="page-7-2"></span>Määritys PIN-menetelmällä käyttämällä WPS (Wi-Fi Protected Setup) -toimintoa

Mallit MFC-J4510DW/J4710DW: katso *[Määritys käyttämällä WPS \(Wi-Fi Protected Setup\) -toiminnon PIN](#page-10-0)[menetelmää](#page-10-0)* sivulla 8.

Mallit DCP-J4110DW, MFC-J4310DW/J4410DW/J4610DW: katso *[Määritys käyttämällä WPS \(Wi-Fi](#page-15-0) [Protected Setup\) -toiminnon PIN-menetelmää](#page-15-0)* sivulla 13.

<span id="page-7-1"></span>Manuaalinen langaton määritys

Mallit MFC-J4510DW/J4710DW: katso *[Wi-Fi Direct -verkon manuaalinen määritys](#page-11-0)* sivulla 9.

Mallit DCP-J4110DW, MFC-J4310DW/J4410DW/J4610DW: katso *[Wi-Fi Direct -verkon manuaalinen](#page-16-0) määritys* [sivulla 14.](#page-16-0)

#### **VINKKI**

Jotta Brother iPrint&Scan -toimintoa voidaan käyttää Wi-Fi Direct -verkossa, joka on määritetty menetelmillä *[Yhden painalluksen määritys käyttämällä Wi-Fi Direct -toimintoa](#page-6-2)* tai *[Määritys PIN](#page-7-0)[menetelmällä käyttämällä Wi-Fi Direct -toimintoa](#page-7-0)*, Wi-Fi Direct -verkon määrityksessä käytettävän laitteen käyttöjärjestelmän on oltava Android™ 4.0 tai uudempi.

## <span id="page-8-0"></span>**Verkon määritys käyttämällä Wi-Fi Direct -toimintoa (MFC-J4510DW/J4710DW)**

Wi-Fi Direct -verkkoasetukset määritetään Brother-laitteen ohjauspaneelista.

#### <span id="page-8-1"></span>**Yhden painalluksen määritys käyttämällä Wi-Fi Direct -toimintoa**

Jos mobiililaitteesi tukee Wi-Fi Direct -toimintoa, määritä Wi-Fi Direct -verkko seuraavasti.

#### **VINKKI**

Kun laite saa Wi-Fi Direct -pyynnön mobiililaitteestasi, viesti Wi-Fi Direct -yhteyspyyntö vastaanotettiin. tulee näkyviin. Luo yhteys painamalla OK.

- Paina
- Paina Kaikki aset.
- Paina Verkko.
- Paina Wi-Fi Direct.
- 5 Paina Painike.
- $6$  Hyväksy painamalla Kyllä, kun Wi-Fi Direct käytössä? tulee näkyviin. Voit peruuttaa painamalla Ei.
- $\overline{z}$  Aktivoi Wi-Fi Direct mobiililaitteessasi (katso ohjeet mobiililaitteesi käyttöohjeesta), kun Aktivoi Wi-Fi Direct toisessa laitteessa. Paina sitten [OK]. tulee näkyviin. Paina Brother-laitteesi OK-painiketta. Tämä aloittaa Wi-Fi Direct -asennuksen. Voit peruuttaa painamalla
- 8 Tee jokin seuraavista:
	- Kun Brother-laitteesi on ryhmän omistaja (G/O), yhdistä mobiililaitteesi laitteeseen suoraan.
	- Kun Brother-laitteesi ei ole ryhmän omistaja (G/O), laite näyttää Wi-Fi Direct -verkon määrittämiseksi käytettävissä olevat laitenimet. Valitse mobiililaite, johon haluat luoda yhteyden, ja paina OK. Hae käytettävissä olevia laitteita uudelleen painamalla Hae uudelleen.
- $\bullet$  Jos mobiililaitteesi yhdistäminen onnistui, laitteessa näkyy viesti Kytketty. Olet määrittänyt Wi-Fi Direct -verkon. Jos haluat lisätietoja mobiililaitteesta tulostuksesta tai mobiililaitteeseen skannauksesta, lataa Mobiilitulostus-/-skannausopas Brother iPrint&Scanille tai AirPrint-opas Brother Solutions Centeristä [\(http://solutions.brother.com/](http://solutions.brother.com/)). Jos yhteyden muodostaminen epäonnistuu, katso *[Vianetsintä](#page-17-3)* sivulla 15.

#### <span id="page-9-0"></span>**Yhden painalluksen määritys käyttämällä WPS (Wi-Fi Protected Setup) toimintoa**

Jos mobiililaitteesi tukee WPS (PBC, Push Button Configuration) -toimintoa, voit määrittää Wi-Fi Direct verkon seuraavasti.

**VINKKI**

Kun laite saa Wi-Fi Direct -pyynnön mobiililaitteestasi, viesti Wi-Fi Direct -yhteyspyyntö vastaanotettiin. tulee näkyviin. Luo yhteys painamalla OK.

- 1 Paina
- Paina Kaikki aset.
- Paina Verkko.
- Paina Wi-Fi Direct.
- **5** Paina Ryhmän omistaja ja paina sitten Kyllä.

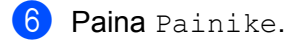

- 7) Hyväksy painamalla Kyllä, kun Wi-Fi Direct käytössä? tulee näkyviin. Voit peruuttaa painamalla Ei.
- 8 Kun Aktivoi Wi-Fi Direct toisessa laitteessa. Paina sitten [OK]. tulee näkyviin, aktivoi mobiililaitteesi yhden painalluksen WPS-määritystapa (katso ohjeet mobiililaitteesi käyttöoppaasta) ja paina sitten Brother-laitteesi OK-painiketta. Tämä aloittaa Wi-Fi Direct -asennuksen. Voit peruuttaa painamalla  $\blacktriangle$ .
- $\Theta$  Jos mobiililaitteesi yhdistäminen onnistui, laitteessa näkyy viesti Kytketty. Olet määrittänyt Wi-Fi Direct -verkon. Jos haluat lisätietoja mobiililaitteesta tulostuksesta tai mobiililaitteeseen skannauksesta, lataa Mobiilitulostus-/-skannausopas Brother iPrint&Scanille tai AirPrint-opas Brother Solutions Centeristä [\(http://solutions.brother.com/](http://solutions.brother.com/)). Jos yhteyden muodostaminen epäonnistuu, katso *[Vianetsintä](#page-17-3)* sivulla 15.

#### <span id="page-9-1"></span>**Määritys käyttämällä Wi-Fi Direct -toiminnon PIN-menetelmää**

Jos mobiililaitteesi tukee Wi-Fi Direct -toiminnon PIN-menetelmää, määritä Wi-Fi Direct -verkko seuraavasti.

#### **VINKKI**

Kun laite saa Wi-Fi Direct -pyynnön mobiililaitteestasi, viesti Wi-Fi Direct -yhteyspyyntö vastaanotettiin. tulee näkyviin. Luo yhteys painamalla OK.

<span id="page-9-2"></span>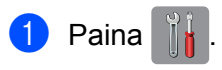

- Paina Kaikki aset.
- Paina Verkko.
- 4 Paina Wi-Fi Direct.
- 5 Paina PIN-koodi.
- $\left(6\right)$  Hyväksy painamalla Kyllä, kun Wi-Fi Direct käytössä? tulee näkyviin. Voit peruuttaa painamalla Ei.
- $\binom{7}{1}$  Aktivoi Wi-Fi Direct mobiililaitteessasi (katso ohjeet mobiililaitteesi käyttöohjeesta), kun Aktivoi Wi-Fi Direct toisessa laitteessa. Paina sitten [OK]. tulee näkyviin. Paina Brother-laitteesi OKpainiketta. Tämä aloittaa Wi-Fi Direct -asennuksen. Voit peruuttaa painamalla X.
- 8 Tee jokin seuraavista:
	- Kun Brother-laitteesi on ryhmän omistaja (G/O), yhdistä mobiililaitteesi laitteeseen suoraan. Kirjoita mobiililaitteessasi näkyvä PIN laitteeseen, kun PIN-koodi tulee näkyviin. Paina OK. Toimi ohjeiden mukaan [j](#page-10-1)a siirry vaiheeseen  $\circledR$ .

Jos PIN näkyy Brother-laitteessasi, kirjoita PIN mobiililaitteeseesi.

- Kun Brother-laitteesi ei ole ryhmän omistaja (G/O), laite näyttää Wi-Fi Direct -verkon määrittämiseksi käytettävissä olevat laitenimet. Valitse mobiililaite, johon haluat luoda yhteyden, ja paina OK. Hae käytettäv[i](#page-10-2)ssä olevia laitteita uudelleen painamalla  $H = uude11e$ en. Siirry vaiheeseen  $\odot$ .
- <span id="page-10-2"></span><sup>9</sup> Tee jokin seuraavista:
	- Tuo PIN näkyviin laitteessasi painamalla Näytä PIN-koodi ja kirjoita PIN mobiililaitteeseesi. Toimi oh[j](#page-10-1)eiden mukaan ja siirry sitten vaiheeseen  $\circled{n}$ .
	- Kirjoita mobiililaitteessasi näkyvä PIN laitteeseen painamalla Anna PIN-koodi ja sitten OK. Toimi oh[j](#page-10-1)eiden mukaan ja siirry sitten vaiheeseen  $\mathbf{\odot}$ .

Jos PIN ei näy mobiilil[a](#page-9-2)itteessasi, paina Brother-laitteesi painiketta. Palaa vaiheeseen @ ja yritä uudelleen.

<span id="page-10-1"></span> $\phi$  Jos mobiililaitteesi yhdistäminen onnistui, laitteessa näkyy viesti Kytketty. Olet määrittänyt Wi-Fi Direct -verkon. Jos haluat lisätietoja mobiililaitteesta tulostuksesta tai mobiililaitteeseen skannauksesta, lataa Mobiilitulostus-/-skannausopas Brother iPrint&Scanille tai AirPrint-opas Brother Solutions Centeristä [\(http://solutions.brother.com/](http://solutions.brother.com/)). Jos yhteyden muodostaminen epäonnistuu, katso *[Vianetsintä](#page-17-3)* sivulla 15.

#### <span id="page-10-0"></span>**Määritys käyttämällä WPS (Wi-Fi Protected Setup) -toiminnon PIN-menetelmää**

Jos mobiililaitteesi tukee WPS (Wi-Fi Protected Setup) -toiminnon PIN-menetelmää, määritä Wi-Fi Direct verkko seuraavasti.

#### **VINKKI**

Kun laite saa Wi-Fi Direct -pyynnön mobiililaitteestasi, viesti Wi-Fi Direct -yhteyspyyntö vastaanotettiin. tulee näkyviin. Luo yhteys painamalla OK.

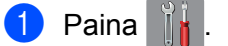

- Paina Kaikki aset.
- Paina Verkko.
- Paina Wi-Fi Direct.
- **5** Paina Ryhmän omistaja ja paina sitten Kyllä.

#### 6 Paina PIN-koodi.

- g Hyväksy painamalla Kyllä, kun Wi-Fi Direct käytössä? tulee näkyviin. Voit peruuttaa painamalla Ei.
- 8 Kun Aktivoi Wi-Fi Direct toisessa laitteessa. Paina sitten [OK]. tulee näkyviin, aktivoi mobiililaitteesi WPS PIN -määritystapa (katso ohjeet mobiililaitteesi käyttöoppaasta) ja paina sitten Brother-laitteesi OK-painiketta. Tämä aloittaa Wi-Fi Direct -asennuksen. Voit peruuttaa painamalla X.
- <sup>3</sup> Laite odottaa yhteyspyyntöä mobiililaitteestasi. Kirjoita mobiililaitteessasi näkyvä PIN laitteeseen, kun PIN-koodi tulee näkyviin. Paina OK.
- $\Box$  Jos mobiililaitteesi yhdistäminen onnistui, laitteessa näkyy viesti Kytketty. Olet määrittänyt Wi-Fi Direct -verkon. Jos haluat lisätietoja mobiililaitteesta tulostuksesta tai mobiililaitteeseen skannauksesta, lataa Mobiilitulostus-/-skannausopas Brother iPrint&Scanille tai AirPrint-opas Brother Solutions Centeristä [\(http://solutions.brother.com/](http://solutions.brother.com/)). Jos yhteyden muodostaminen epäonnistuu, katso *[Vianetsintä](#page-17-3)* sivulla 15.

#### <span id="page-11-0"></span>**Wi-Fi Direct -verkon manuaalinen määritys**

Jos mobiililaitteesi ei tue Wi-Fi Direct- tai WPS-toimintoa, Wi-Fi Direct -verkko on määritettävä manuaalisesti.

#### **VINKKI**

Kun laite saa Wi-Fi Direct -pyynnön mobiililaitteestasi, viesti Wi-Fi Direct -yhteyspyyntö vastaanotettiin. tulee näkyviin. Luo yhteys painamalla OK.

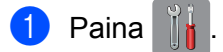

Paina Kaikki aset.

- 8 Paina Verkko.
- 4 Paina Wi-Fi Direct.
- **b** Paina Manuaalinen.
- 6 Hyväksy painamalla Kyllä, kun Wi-Fi Direct käytössä? tulee näkyviin. Voit peruuttaa painamalla Ei.
- **7** Laitteessa näkyy SSID-nimi ja salasana kahden minuutin ajan. Siirry mobiililaitteesi langattoman verkon asetussivulle ja kirjoita SSID-nimi ja salasana.
- $\bullet$  Jos mobiililaitteesi yhdistäminen onnistui, laitteessa näkyy viesti Kytketty. Olet määrittänyt Wi-Fi Direct -verkon. Jos haluat lisätietoja mobiililaitteesta tulostuksesta tai mobiililaitteeseen skannauksesta, lataa Mobiilitulostus-/-skannausopas Brother iPrint&Scanille tai AirPrint-opas Brother Solutions Centeristä [\(http://solutions.brother.com/](http://solutions.brother.com/)). Jos yhteyden muodostaminen epäonnistuu, katso *[Vianetsintä](#page-17-3)* sivulla 15.

# <span id="page-13-0"></span>**Verkon määritys käyttämällä Wi-Fi Direct -toimintoa (DCP-J4110DW, MFC-J4310DW/J4410DW/J4610DW)**

Wi-Fi Direct -verkkoasetukset määritetään Brother-laitteen ohjauspaneelista.

#### <span id="page-13-1"></span>**Yhden painalluksen määritys käyttämällä Wi-Fi Direct -toimintoa**

Jos mobiililaitteesi tukee Wi-Fi Direct -toimintoa, määritä Wi-Fi Direct -verkko seuraavasti.

#### **VINKKI**

Kun laite saa Wi-Fi Direct -pyynnön mobiililaitteestasi, viesti Saatu Wi-Fi Direct -yhteyspyyntö. tulee näkyviin. Luo yhteys painamalla Yhdistä.

- Paina Asetukset.
- 2) Valitse Verkko painamalla  $\sim$  tai  $\vee$ .
- Valitse Wi-Fi Direct painamalla  $\sim$  tai  $\vee$ .
- Paina Painike.
- 6) Hyväksy painamalla Kyllä, kun Onko Wi-Fi Direct käytössä? tulee näkyviin. Voit peruuttaa painamalla Ei.
- $\overline{6}$  Aktivoi Wi-Fi Direct mobiililaitteessasi (katso ohjeet mobiililaitteesi käyttöohjeesta), kun Aktivoi Wi-Fi Direct toisessa laitteessa. Paina sitten [OK]. tulee näkyviin. Paina Brother-laitteesi OK-painiketta. Tämä aloittaa Wi-Fi Direct -asennuksen. Voit peruuttaa painamalla
- $\n **7**\n **Tee** jokin seuraavista:\n$ 
	- Kun Brother-laitteesi on ryhmän omistaja (G/O), yhdistä mobiililaitteesi laitteeseen suoraan.
	- Kun Brother-laitteesi ei ole ryhmän omistaja (G/O), laite näyttää Wi-Fi Direct -verkon määrittämiseksi käytettävissä olevat laitenimet. Valitse mobiililaite, johon haluat luoda yhteyden, ja paina OK. Hae käytettävissä olevia laitteita uudelleen painamalla Hae uudelleen.
- $\boxed{8}$  Jos mobiililaitteesi yhdistäminen onnistui, laitteessa näkyy viesti Kytketty. Olet määrittänyt Wi-Fi Direct -verkon. Jos haluat lisätietoja mobiililaitteesta tulostuksesta tai mobiililaitteeseen skannauksesta, lataa Mobiilitulostus-/-skannausopas Brother iPrint&Scanille tai AirPrint-opas Brother Solutions Centeristä [\(http://solutions.brother.com/](http://solutions.brother.com/)). Jos yhteyden muodostaminen epäonnistuu, katso *[Vianetsintä](#page-17-3)* sivulla 15.

#### <span id="page-13-2"></span>**Yhden painalluksen määritys käyttämällä WPS (Wi-Fi Protected Setup) toimintoa**

Jos mobiililaitteesi tukee WPS (PBC, Push Button Configuration) -toimintoa, voit määrittää Wi-Fi Direct verkon seuraavasti.

#### **VINKKI**

Kun laite saa Wi-Fi Direct -pyynnön mobiililaitteestasi, viesti Saatu Wi-Fi Direct -yhteyspyyntö. tulee näkyviin. Luo yhteys painamalla Yhdistä.

- Paina Asetukset.
- 2 Valitse Verkko painamalla  $\sim$  tai  $\vee$ .
- **3** Valitse Wi-Fi Direct painamalla  $\sim$  tai  $\vee$ .
- Valitse Ryhmän omist. painamalla  $\lambda$  tai  $\vee$  ja paina sitten Kyllä.
- 5 Valitse Painike painamalla  $\sim$  tai  $\vee$ .
- 6 Hyväksy painamalla Kyllä, kun Onko Wi-Fi Direct käytössä? tulee näkyviin. Voit peruuttaa painamalla Ei.
- 7) Kun Aktivoi Wi-Fi Direct toisessa laitteessa. Paina sitten [OK]. tulee näkyviin, aktivoi mobiililaitteesi yhden painalluksen WPS-määritystapa (katso ohjeet mobiililaitteesi käyttöoppaasta) ja paina sitten Brother-laitteesi OK-painiketta. Tämä aloittaa Wi-Fi Direct -asennuksen. Voit peruuttaa painamalla X.
- $\langle 8 \rangle$  Jos mobiililaitteesi yhdistäminen onnistui, laitteessa näkyy viesti Kytketty. Olet määrittänyt Wi-Fi Direct -verkon. Jos haluat lisätietoja mobiililaitteesta tulostuksesta tai mobiililaitteeseen skannauksesta, lataa Mobiilitulostus-/-skannausopas Brother iPrint&Scanille tai AirPrint-opas Brother Solutions Centeristä [\(http://solutions.brother.com/](http://solutions.brother.com/)). Jos yhteyden muodostaminen epäonnistuu, katso *[Vianetsintä](#page-17-3)* sivulla 15.

#### <span id="page-14-0"></span>**Määritys käyttämällä Wi-Fi Direct -toiminnon PIN-menetelmää**

Jos mobiililaitteesi tukee Wi-Fi Direct -toiminnon PIN-menetelmää, määritä Wi-Fi Direct -verkko seuraavasti.

#### **VINKKI**

Kun laite saa Wi-Fi Direct -pyynnön mobiililaitteestasi, viesti Saatu Wi-Fi Direct -yhteyspyyntö. tulee näkyviin. Luo yhteys painamalla Yhdistä.

- <span id="page-14-1"></span>**Paina** Asetukset.
- Valitse Verkko painamalla  $\sim$  tai  $\vee$ .
- $\overline{3}$  Valitse Wi-Fi Direct painamalla  $\overline{\bullet}$  tai  $\overline{\bullet}$ .
- Paina PIN-koodi.
- $\overline{5}$  Hyväksy painamalla Kyllä, kun Onko Wi-Fi Direct käytössä? tulee näkyviin. Voit peruuttaa painamalla Ei.

 $\left(6\right)$  Aktivoi Wi-Fi Direct mobiililaitteessasi (katso ohjeet mobiililaitteesi käyttöohjeesta), kun Aktivoi Wi-Fi Direct toisessa laitteessa. Paina sitten [OK]. tulee näkyviin. Paina Brother-laitteesi OKpainiketta. Tämä aloittaa Wi-Fi Direct -asennuksen. Voit peruuttaa painamalla X.

 $7$  Tee jokin seuraavista:

 Kun Brother-laitteesi on ryhmän omistaja (G/O), se odottaa yhteyspyyntöä mobiililaitteestasi. Kirjoita mobiililaitteessasi näkyvä PIN laitteeseen, kun PIN-koodi tulee näkyviin. Paina OK. Toimi ohjeiden mukaan ja s[i](#page-15-1)irry vaiheeseen  $\odot$ .

Jos PIN näkyy Brother-laitteessasi, syötä PIN mobiililaitteeseesi.

 Kun Brother-laitteesi ei ole ryhmän omistaja (G/O), laite näyttää Wi-Fi Direct -verkon määrittämiseksi käytettävissä olevat laitenimet. Valitse mobiililaite, johon haluat luoda yhteyden, ja paina OK. Hae käytettävissä olevia laitteita uudelleen painamalla  $Hae$  uudelleen. Siirry vai[h](#page-15-2)eeseen  $\odot$ .

#### <span id="page-15-2"></span>8 Tee jokin seuraavista:

- Tuo PIN näkyviin laitteessasi painamalla Näyttö PIN-koodi ja kirjoita PIN mobiililaitteeseesi. Toimi ohje[i](#page-15-1)den mukaan ja siirry sitten vaiheeseen  $\odot$ .
- Kirjoita mobiililaitteessasi näkyvä PIN laitteeseen painamalla  $s$ yötä PIN-koodi ja sitten OK. Toimi ohje[i](#page-15-1)den mukaan ja siirry sitten vaiheeseen  $\mathbf{\Theta}$ .

Jos PIN ei näy mobiilil[a](#page-14-1)itteessasi, paina Brother-laitteesi | painiketta. Palaa vaiheeseen @ ja yritä uudelleen.

<span id="page-15-1"></span> $\Theta$  Jos mobiililaitteesi yhdistäminen onnistui, laitteessa näkyy viesti Kytketty. Olet määrittänyt Wi-Fi Direct -verkon. Jos haluat lisätietoja mobiililaitteesta tulostuksesta tai mobiililaitteeseen skannauksesta, lataa Mobiilitulostus-/-skannausopas Brother iPrint&Scanille tai AirPrint-opas Brother Solutions Centeristä [\(http://solutions.brother.com/](http://solutions.brother.com/)). Jos yhteyden muodostaminen epäonnistuu, katso *[Vianetsintä](#page-17-3)* sivulla 15.

#### <span id="page-15-0"></span>**Määritys käyttämällä WPS (Wi-Fi Protected Setup) -toiminnon PIN-menetelmää**

Jos mobiililaitteesi tukee WPS (Wi-Fi Protected Setup) -toiminnon PIN-menetelmää, määritä Wi-Fi Direct verkko seuraavasti.

#### **VINKKI**

Kun laite saa Wi-Fi Direct -pyynnön mobiililaitteestasi, viesti Saatu Wi-Fi Direct -yhteyspyyntö. tulee näkyviin. Luo yhteys painamalla Yhdistä.

- Paina Asetukset.
- Valitse Verkko painamalla  $\sim$  tai  $\sim$ .
- Valitse Wi-Fi Direct painamalla  $\sim$  tai  $\vee$ .
- 4) Valitse Ryhmän omist. painamalla  $\lambda$  tai  $\vee$  ja paina sitten Kyllä.

- $\overline{\textbf{b}}$  Valitse PIN-koodi painamalla  $\overline{\textbf{b}}$  tai  $\overline{\textbf{v}}$ .
- $6$  Hyväksy painamalla Kyllä, kun Onko Wi-Fi Direct käytössä? tulee näkyviin. Voit peruuttaa painamalla Ei.
- 7 Kun Aktivoi Wi-Fi Direct toisessa laitteessa. Paina sitten [OK]. tulee näkyviin, aktivoi mobiililaitteesi WPS PIN -määritystapa (katso ohjeet mobiililaitteesi käyttöoppaasta) ja paina sitten Brother-laitteesi OK-painiketta. Tämä aloittaa Wi-Fi Direct -asennuksen. Voit peruuttaa painamalla X.
- 8 Laite odottaa yhteyspyyntöä mobiililaitteestasi. Kirjoita mobiililaitteessasi näkyvä PIN laitteeseen, kun PIN-koodi tulee näkyviin. Paina OK.
- $\Theta$  Jos mobiililaitteesi yhdistäminen onnistui, laitteessa näkyy viesti Kytketty. Olet määrittänyt Wi-Fi Direct -verkon. Jos haluat lisätietoja mobiililaitteesta tulostuksesta tai mobiililaitteeseen skannauksesta, lataa Mobiilitulostus-/-skannausopas Brother iPrint&Scanille tai AirPrint-opas Brother Solutions Centeristä [\(http://solutions.brother.com/](http://solutions.brother.com/)). Jos yhteyden muodostaminen epäonnistuu, katso *[Vianetsintä](#page-17-3)* sivulla 15.

#### <span id="page-16-0"></span>**Wi-Fi Direct -verkon manuaalinen määritys**

Jos mobiililaitteesi ei tue Wi-Fi Direct- tai WPS-toimintoa, Wi-Fi Direct -verkko on määritettävä manuaalisesti.

#### **VINKKI**

Kun laite saa Wi-Fi Direct -pyynnön mobiililaitteestasi, viesti Saatu Wi-Fi Direct -yhteyspyyntö. tulee näkyviin. Luo yhteys painamalla Yhdistä.

- **i** Paina Asetukset.
- Valitse Verkko painamalla  $\sim$  tai  $\vee$ .
- **3** Valitse  $Wi-Fi$  Direct painamalla  $\sim$  tai  $\vee$ .
- Valitse Manuaalinen painamalla  $\sim$  tai  $\vee$ .
- 6 Hyväksy painamalla Kyllä, kun Onko Wi-Fi Direct käytössä? tulee näkyviin. Voit peruuttaa painamalla Ei.
- f Laitteessa näkyy SSID-nimi ja salasana kahden minuutin ajan. Siirry mobiililaitteesi langattoman verkon asetussivulle ja kirjoita SSID-nimi ja salasana.
- $\Box$  Jos mobiililaitteesi yhdistäminen onnistui, laitteessa näkyy viesti Kytketty. Olet määrittänyt Wi-Fi Direct -verkon. Jos haluat lisätietoja mobiililaitteesta tulostuksesta tai mobiililaitteeseen skannauksesta, lataa Mobiilitulostus-/-skannausopas Brother iPrint&Scanille tai AirPrint-opas Brother Solutions Centeristä [\(http://solutions.brother.com/](http://solutions.brother.com/)). Jos yhteyden muodostaminen epäonnistuu, katso *[Vianetsintä](#page-17-3)* sivulla 15.

<span id="page-17-0"></span>**3**

# <span id="page-17-3"></span>**Vianetsintä**

### <span id="page-17-1"></span>**Yleiskuvaus**

Tässä osassa kerrotaan, miten Brother-laitetta käytettäessä mahdollisesti esiin tulevat tyypilliset verkkoongelmat ratkaistaan. Jos et tämän luvun luettuasi pysty ratkaisemaan ongelmaa, vieraile Brother Solutions Centerissä osoitteessa [http://solutions.brother.com/.](http://solutions.brother.com/)

Saat lisätietoja vierailemalla Brother Solutions Centerissä [\(http://solutions.brother.com/](http://solutions.brother.com/)), mistä voit myös ladata muut oppaat napsauttamalla oman mallisi sivulla kohtaa **Käyttöohjeet**.

#### <span id="page-17-2"></span>**Ongelman määritys**

<span id="page-17-5"></span>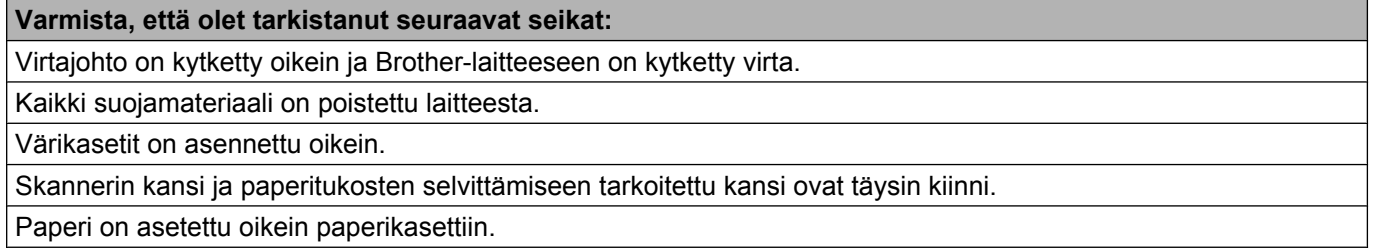

#### **Siirry alla olevissa luetteloissa mainitulle ratkaisusivulle**

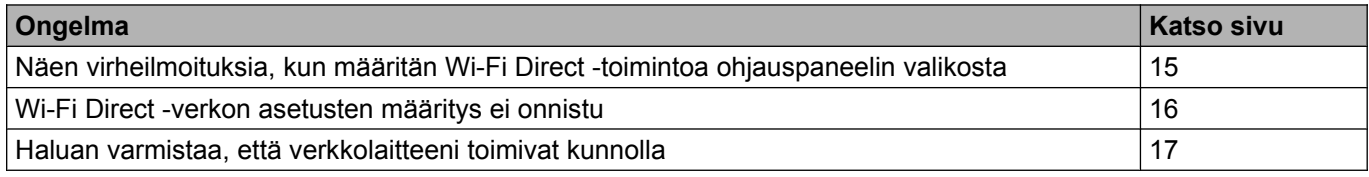

#### <span id="page-17-4"></span>**Virheilmoitukset, kun Wi-Fi Direct määritetään ohjauspaneelista**

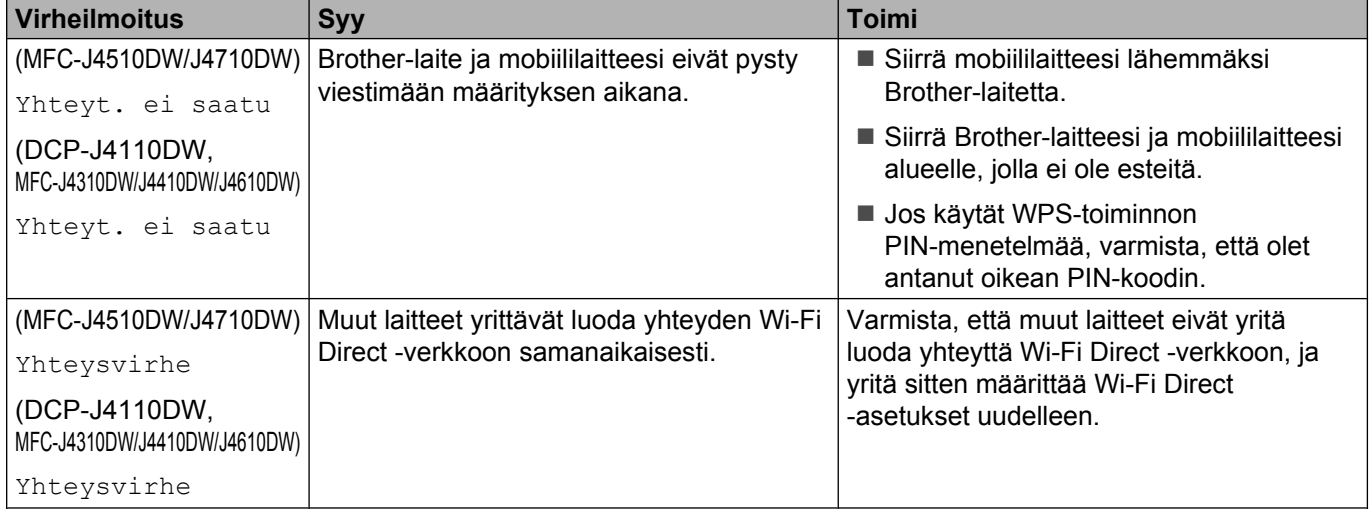

#### **Virheilmoitukset, kun Wi-Fi Direct määritetään ohjauspaneelista (Jatkuu)**

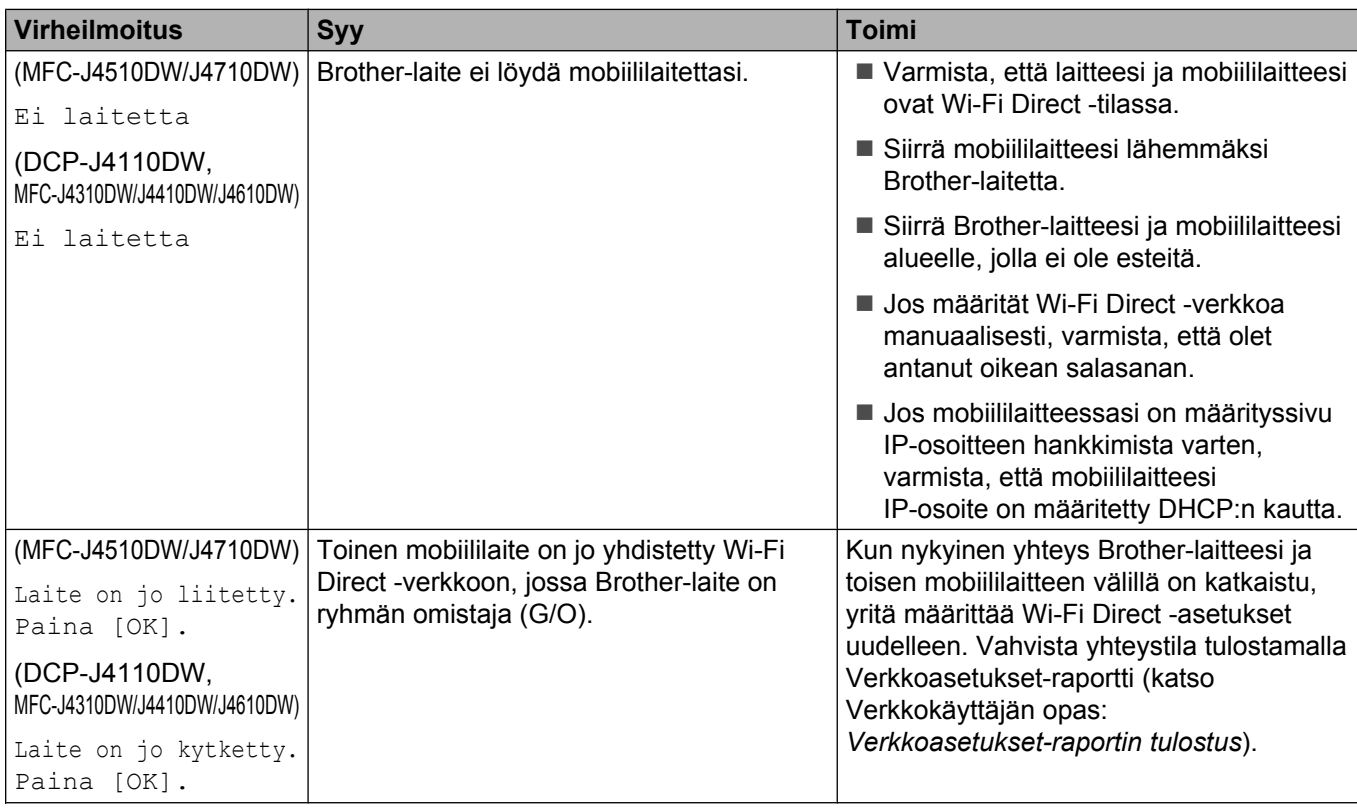

### <span id="page-18-0"></span>**Wi-Fi Direct -verkon asetusten määritys ei onnistu.**

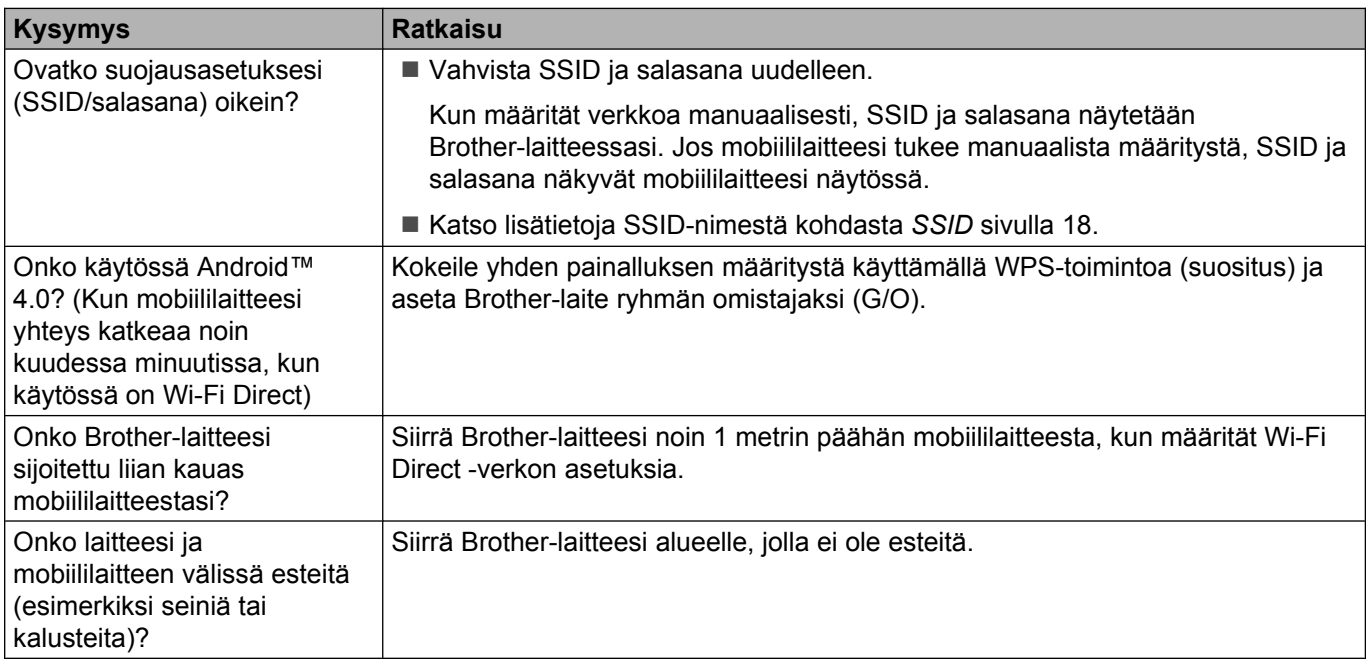

#### **Wi-Fi Direct -verkon asetusten määritys ei onnistu. (Jatkuu)**

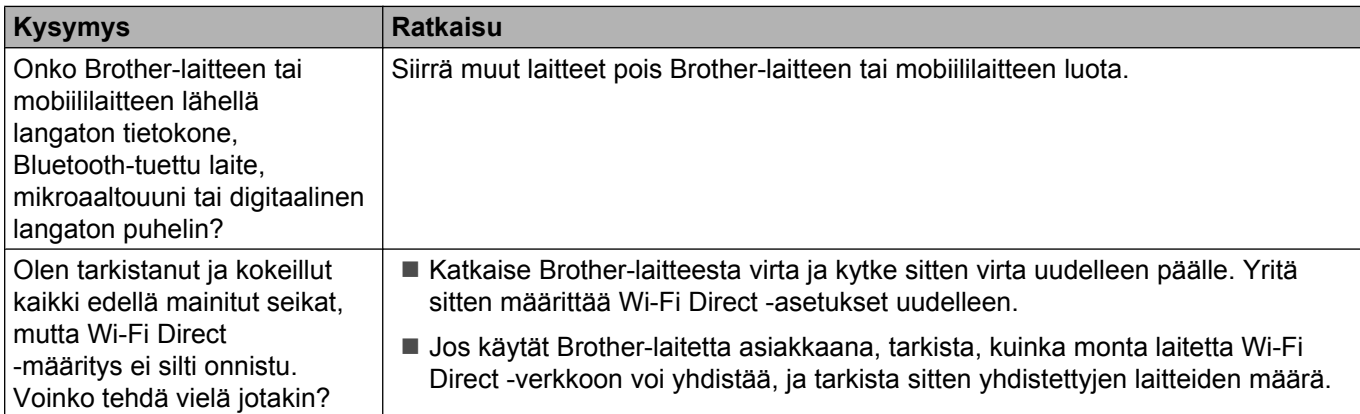

#### <span id="page-19-0"></span>**Haluan varmistaa, että verkkolaitteeni toimivat kunnolla.**

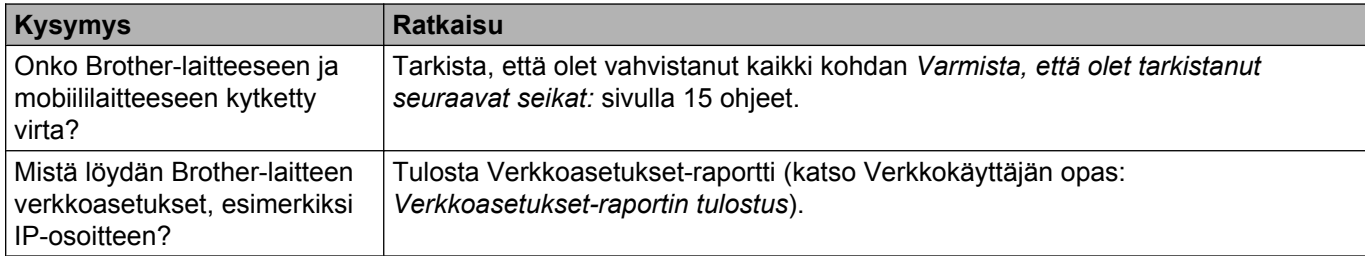

<span id="page-20-0"></span>**4 Sanasto**

# <span id="page-20-1"></span>**Wi-Fi Direct -verkkotermit**

#### <span id="page-20-2"></span>**Ryhmän omistaja (G/O)**

Jos määrität ryhmän omistajan asetukseksi Kyllä, Brother-laitteesi toimii tukiasemana, kun määrität Wi-Fi Direct -verkon. Ryhmän omistaja määrittää Wi-Fi Direct -verkon SSID-nimen, salasanan ja IP-osoitteen. Oletusasetus on Ei.

#### <span id="page-20-3"></span>**Laitetiedot**

#### **Laitteen nimi**

Voit tarkistaa Brother-laitteen nimen Wi-Fi Direct -verkkoympäristössä. Laitteen nimi näytetään muodossa MFC-xxxx tai DCP-xxxx (jossa xxxx on laitemallisi nimi.).

#### <span id="page-20-5"></span>**SSID**

Tässä kentässä näytetään nykyinen Wi-Fi Direct -verkon SSID-nimi. Näytössä näkyy SSID-nimestä korkeintaan 32 merkkiä.

#### **IP-osoite**

Tässä kentässä näytetään laitteen nykyinen IP-osoite, jonka ryhmän omistaja on määrittänyt.

#### <span id="page-20-4"></span>**Tilatiedot**

#### **Tila**

Tässä kentässä näytetään Wi-Fi Direct -verkon nykyinen tila. Kun laitteesi on ryhmän omistaja, se näyttää viestin RO aktiivinen(\*\*) (jossa \*\* on laitteiden lukumäärä). Kun laitteesi on asiakas, laite näyttää viestin Asiakas aktiiv. Jos näytössä näkyy Ei, laitteesi Wi-Fi Direct -liitäntä on poistettu käytöstä.

#### **Signaali**

Tässä kentässä näytetään nykyinen Wi-Fi Direct -verkon signaalin voimakkuus.

#### **Kanava**

Tässä kentässä näytetään nykyinen Wi-Fi Direct -verkon kanava.

#### **Nopeus**

Tässä kentässä näytetään nykyinen Wi-Fi Direct -verkon nopeus.

Sanasto

### <span id="page-21-0"></span>**I/F käytössä**

Jos haluat käyttää Wi-Fi Direct -verkkoyhteyttä, määritä Liitäntä käytössä (Liitäntä käyt.) asetukseksi Kyllä.

# <span id="page-22-0"></span>**Verkkotermit ja -käsitteet**

#### <span id="page-22-1"></span>**Verkkotermit**

WPA2-PSK

Ottaa käyttöön Wi-Fi Protected Access Pre-shared key (WPA-PSK/WPA2-PSK) -avaimen, jolla langaton Brother-laite voi olla yhteydessä tukiasemiin käyttämällä TKIP- (WPA-PSK), AES- (WPA-PSK) tai WPA2-PSK-salausta (WPA-Personal).

■ AES

Advanced Encryption Standard (AES) tuottaa tehokkaamman tietojen suojauksen käyttämällä symmetrisen avaimen salausta.

■ WPA2 ja AES

Käyttää Pre-Shared Key (PSK) -avainta, jossa on vähintään 8 merkkiä, mutta enintään 63 merkkiä.

■ SSID

Jokaisella langattomalla verkolla on oma verkkonimensä. Siihen viitataan teknisesti lyhenteellä SSID, joka tulee sanoista Service Set Identification. SSID on enintään 32-tavuinen arvo, ja se määritetään tukiasemalle. Langattoman verkon laitteiden, joihin haluat olla yhteydessä, on oltava tukiaseman mukaisia. Tukiasema ja langattoman verkon laitteet lähettävät säännöllisesti langattomia paketteja (beaconviestejä), jotka sisältävät SSID-tiedot. Kun langattomassa verkossa toimiva laitteesi vastaanottaa beaconviestin, pystyt tunnistamaan langattomat verkot, jotka ovat riittävän lähellä yhdistämistä varten.

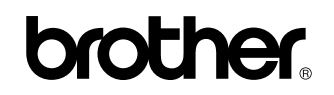

**Vieraile Internet-sivustollamme <http://www.brother.com/>**

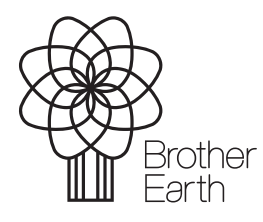

[www.brotherearth.com](http://www.brotherearth.com)